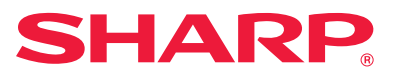

# **Instrukcja instalacji oprogramowania**

W niniejszej instrukcji znajduje się opis instalacji i konfiguracji oprogramowania umożliwiającego podłączenie do komputera i wykorzystywanie urządzenia jako drukarki i skanera.

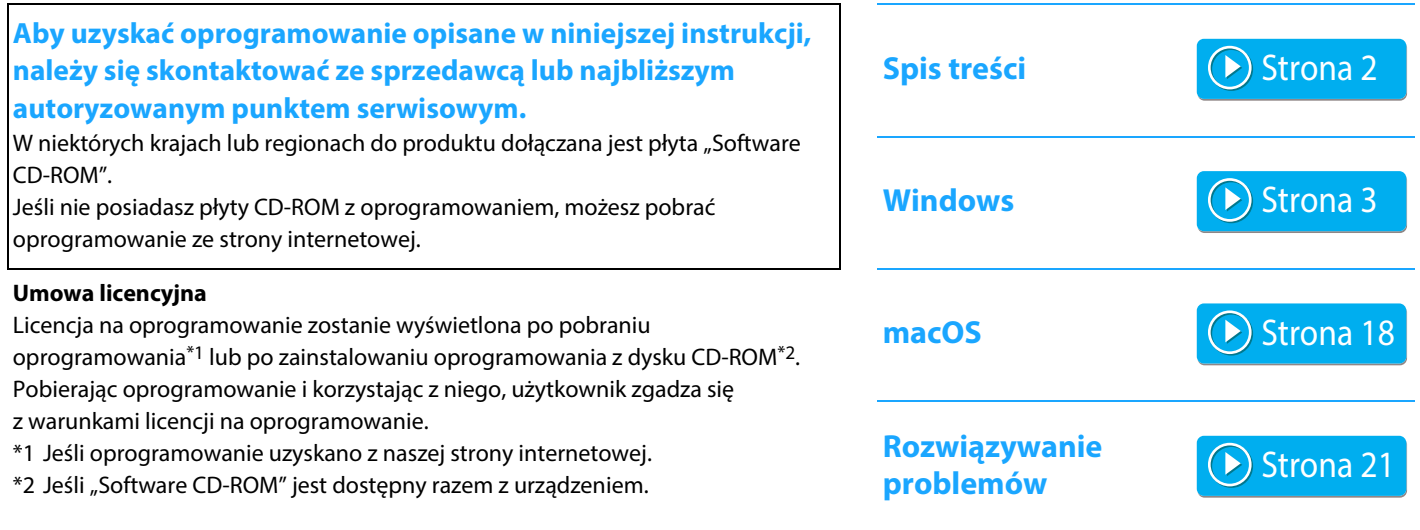

#### **Przed zainstalowaniem oprogramowania musi zostać skonfigurowany adres IP wraz z innymi ustawieniami sieciowymi urządzenia i urządzenie musi zostać podłączone do sieci.**

- Zgodnie z fabrycznym ustawieniem urządzenia adres IP będzie odbierany automatycznie, jeśli urządzenie będzie pracowało w środowisku DHCP.
- Jeśli urządzenie jest używane w środowisku DHCP, jego adres IP może ulec zmianie. W takim przypadku drukowanie będzie niemożliwe. Tego problemu można uniknąć, przypisując urządzeniu stały adres IP.
- W przypadku modeli wyposażonych w bezprzewodowy moduł LAN należy postępować zgodnie z dołączoną instrukcją dotyczącą konfiguracji.

# <span id="page-1-0"></span>**Spis treści**

#### **[Windows / Wybierz oprogramowanie do](#page-2-0)  [zainstalowania ..... 3](#page-2-0)**

[Instalacja sterownika drukarki / sterownika pc-fax \(procedura](#page-3-0)  [wspólna\) ..... 4](#page-3-0)

- • [Instalacja typowa / Instalacja zaawansowana ..... 5](#page-4-0)
- • [Instalacja własna ..... 7](#page-6-0)
	- • [Instalacja na podstawie adresu urządzenia ..... 8](#page-7-0)
	- • [Wyszukaj urządzenie i zainstaluj sterownik ..... 10](#page-9-0)
	- • [Drukowanie z wykorzystaniem funkcji IPP lub SSL ..... 11](#page-10-0)
	- • [Zainstaluj sterownik, korzystając z istniejącego portu ..... 12](#page-11-0)
	- • [Instalacja wyłącznie sterownika ..... 13](#page-12-0)
- • [Włączenie elementów wyposażenia dodatkowego i urządzeń](#page-13-0)  [peryferyjnych ..... 14](#page-13-0)
- • [Zmiana portu ..... 15](#page-14-0)

[Instalacja programu Printer Status Monitor ..... 16](#page-15-0) [Instalacja sterownika skanera ..... 17](#page-16-0)

#### **[macOS / Instalacja sterownika drukarki ..... 18](#page-17-0)**

[macOS / Instalacja sterownika drukarki ..... 18](#page-17-0) [Drukowanie przy pomocy funkcji IPP ..... 20](#page-19-0)

#### **[Rozwiązywanie problemów ..... 21](#page-20-0)**

[Problem z instalacją \(Windows/macOS\) ..... 22](#page-21-0) [Konfiguracja urządzenia ..... 22](#page-21-1) [Problemy w środowisku Windows ..... 23](#page-22-0) [Problemy w środowisku macOS ..... 24](#page-23-0)

#### **Uwaga**

- Podczas przygotowywania opisów znajdujących się w niniejszej instrukcji założono, że użytkownik wie, jak obsługiwać komputer z systemem Windows lub macOS.
- Informacje o systemie operacyjnym można znaleźć w instrukcji systemu operacyjnego lub w funkcji Pomocy online.
- Opis okien dialogowych oraz procedur dotyczy systemu Windows® 10 dla komputerów w Windows® oraz systemu macOS 10.12 dla komputerów macOS. Ekrany mogą się różnić w zależności od wersji systemu operacyjnego.
- Niektóre systemy operacyjne nie są dostępne dla pewnych modeli.
- Za każdym razem, gdy w instrukcji pojawi się nazwa modelu "xx-xxxxx", zastąp "xx-xxxxx" nazwą swojego modelu.
- W niektórych przypadkach nie będzie możliwe korzystanie z oprogramowania opisanego w tym podręczniku. Zależy to od modelu i zainstalowanych zestawów rozszerzających.
- Ta instrukcia zawiera odniesienia do funkcii faksu. Należy jednak pamiętać, że funkcja faksu jest niedostępna w niektórych krająch, regionach i modelach.
- Instrukcję przygotowano z zachowaniem należytej staranności. Uwagi i wątpliwości dotyczące instrukcji można zgłaszać sprzedawcy lub w najbliższym autoryzowanym punkcie serwisowym.
- Produkt poddano dokładnym procedurom sprawdzającym i kontroli jakości. Jeśli mimo to wykryta zostanie wada lub wystąpi inny problem, skontaktuj się ze sprzedawcą lub najbliższym autoryzowanym punktem serwisowym.
- Oprócz przypadków przewidzianych przez prawo SHARP nie jest odpowiedzialny za usterki powstałe w czasie użytkowania urządzenia lub jego opcji bądź usterki spowodowane nieprawidłową obsługą urządzenia i jego opcji lub za jakiekolwiek uszkodzenia powstałe w czasie użytkowania urządzenia.

#### **Ostrzeżenie**

- Kopiowanie, przetwarzanie i tłumaczenie treści niniejszej instrukcji bez wcześniejszej pisemnej zgody jest zabronione, o ile nie zezwalają na nie przepisy prawa autorskiego.
- Wszystkie informacje zawarte w niniejszej instrukcji mogą zostać zmienione bez uprzedniego powiadomienia.
- Kabel sieciowy podłączany do opisywanego urządzenia powinien być ekranowany i zgodny ze specyfikacją.
- Ze względu na zmiany i poprawki wprowadzane w urządzeniu niektóre ekrany, komunikaty i nazwy przycisków w instrukcji mogą się nieco różnić od elementów urządzenia.

## <span id="page-2-0"></span>**Windows / Wybierz oprogramowanie do zainstalowania**

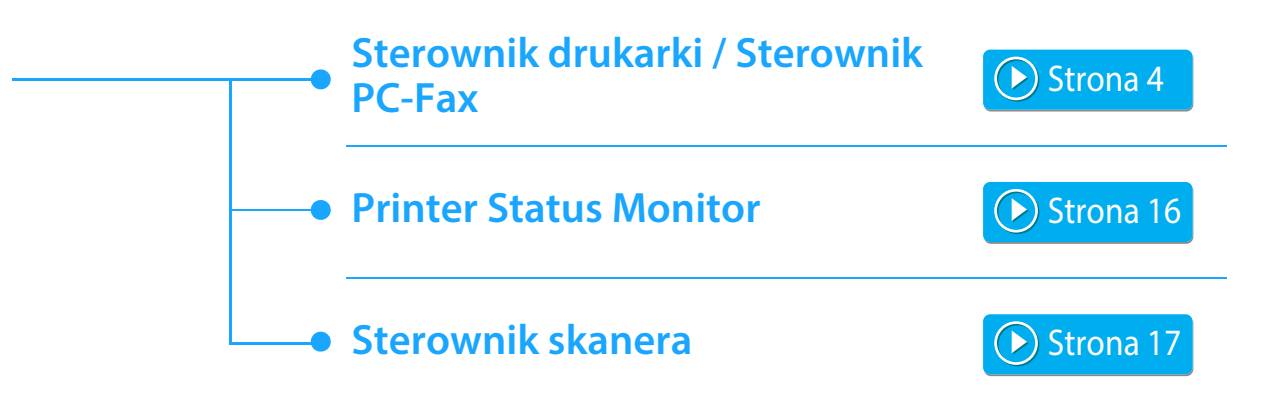

#### **Wymagania systemu**

Przed instalacją oprogramowania opisanego w niniejszej instrukcji należy się upewnić, że komputer spełnia odpowiednie wymagania.

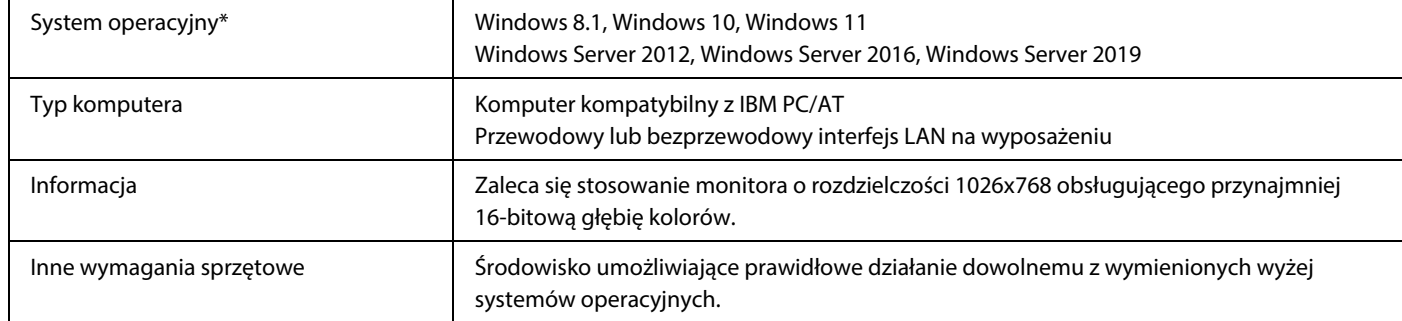

Edycie Windows OS Starter oraz Embedded Edition nie są obsługiwane. Pozostałe edycje i pakiety Service Pack są obsługiwane, ale zaleca się aktualizowanie pakietów Service Pack do najnowszej wersji. Obejmuje również edycję 64-bitową.

• Żeby możliwe było przeprowadzenie procedur opisanych w niniejszej instrukcji, takich jak instalacja oprogramowania i konfiguracja ustawień po zakończeniu instalacji, niezbędna jest zgoda administratora.

#### **Tematy pokrewne**

#### **Sterownik drukarki:**

Umożliwiają wykorzystywanie opisywanego urządzenia jako drukarki.

#### **Printer Status Monitor:**

Umożliwia kontrolowanie stanu drukarki w oknie na ekranie komputera.

#### **Sterownik skanera (sterownik TWAIN):**

Umożliwia korzystanie z funkcji skanera opisywanego urządzenia poprzez aplikacje zgodne ze standardem TWAIN.

#### **Sterownik PC-Fax:**

Umożliwia wysyłanie plików z komputera jako faksów przy zastosowaniu takiej samej procedury jak podczas drukowania plików. (Jeśli w urządzeniu dostępna jest funkcja faksu.) Nawet jeśli funkcja faksu nie będzie zainstalowana, sterownik PC-Fax można będzie zaktualizować z płyty CD-ROM dostarczonej razem z modułem faksu internetowego\*, dzięki czemu możliwe będzie wysyłanie plików z komputera jako faksów w taki sam sposób jak podczas drukowania plików.

\* W niektórych modelach nie można używać funkcji faksu internetowego.

## <span id="page-3-0"></span>**Instalacja sterownika drukarki / sterownika pc-fax (procedura wspólna)**

Procedura instalacyjna opisana w niniejszej części instrukcji dotyczy zarówno sterownika drukarki jak i sterownika PC-Fax, chociaż w większości opisów wymieniany jest tylko sterownik drukarki.

#### **Jeśli oprogramowanie pobrano z naszej witryny lub uzyskano od sprzedawcy**

**Wyodrębnij uzyskany program instalacyjny i kliknij**  dwukrotnie ikonę [Setup] (**[20]** w folderze [Printer]. Jeśli jest już zainstalowany podobny typ sterownika, zostanie wyświetlony ekran wyboru typu instalacji.

- Aby zainstalować sterownik drukarki, kliknij opcję [Dodaj nową drukarkę Sharp].
- Aby zaktualizować wcześniej zainstalowany sterownik, kliknij opcję [Wybór drukarki Sharp do aktualizacji].

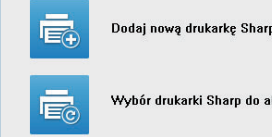

Wybór drukarki Sharp do aktualizacj

### Jeśli do urządzenia dołączono płytę "Software **CD-ROM"**

- **(1) Włóż płytę CD-ROM do komputera, przejdź do katalogu płyty CD-ROM i kliknij dwukrotnie ikonę [Setup] ( ).**
- **(2) Pojawi się okno "UMOWA LICENCYJNA". Upewnij się, że treść licencji oprogramowania jest dla Ciebie zrozumiała, a następnie kliknij przycisk [Tak].**
	- Istnieje możliwość wyświetlenia treści umowy "UMOWA LICENCYJNA" w żądanym języku, wybranym z menu językowego. Żeby zainstalować oprogramowanie w wybranym języku, należy kontynuować instalację w tym języku.
- **(3) Odczytaj komunikat w oknie "Witamy", a następnie kliknij przycisk [Dalej].**
- **(4) Kliknij przycisk [Sterownik drukarki].**

W celu zainstalowania sterownika PC-Fax kliknij przycisk [Oprogramowanie narzędziowe], a następnie przycisk [PC-Fax Driver].

#### **Wybierz metodę instalacji.**

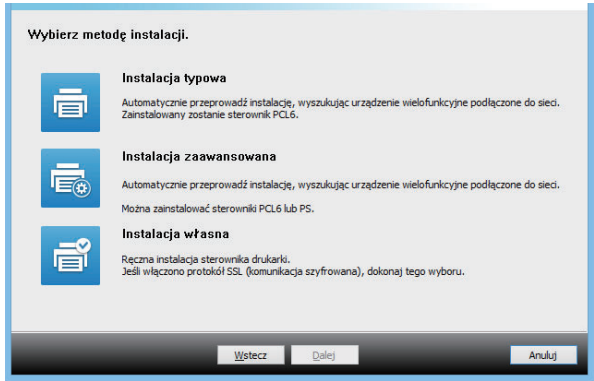

### **Instalacja typowa**

▶ [Strona 5](#page-4-0)

Szybka instalacja sterownika drukarki PCL6.

### **Instalacja zaawansowana\***

Wybór instalowanego sterownika drukarki.

\* Nie zostanie skongurowany dla sterownika PC-Fax.

### **Instalacja własna**

[Strona 7](#page-6-0)

Szczegółowa instalacja umozliwiajaca wskazanie m.in. adresu IP lub funkcji IP/SSL.

#### **Tematy pokrewne**

#### **Sterownik drukarki PCL6**

Urządzenie obsługuje języki sterowania drukarki Hewlett-Packard PCL6. **Sterownik PCL6\***

Sterownik drukarki PS jest zgodny z językiem opisu strony PostScript 3 opracowanym przez firmę Adobe Systems Incorporated.

#### **Sterownik PPD\***

Sterownik PPD umożliwia drukowanie z urządzenia z wykorzystaniem standardowego sterownika drukarki PS dla systemu Windows.

- W zależności od modelu wymagany może być zestaw rozszerzający PS3.
- Ta instrukcja zawiera wyjaśnienia dotyczące sterowników PC-Faks i PPD. Należy jednak pamiętać, że sterowniki PC-Faks i PPD są niedostępne w niektórych krajach i regionach i nie pojawią się w oprogramowaniu instalacyjnym. W takim przypadku należy zainstalować angielską wersję, aby skorzystać z tych sterowników.

# <span id="page-4-0"></span>**Instalacja typowa / Instalacja zaawansowana**

#### **1 Kliknij przycisk [Instalacja typowa] lub [Instalacja zaawansowana].**

Aby dowiedzieć się, jak wyświetlić ekran "Wybierz metodę instalacji.", patrz [Instalacja sterownika drukarki / sterownika](#page-3-0)  [pc-fax \(procedura wspólna\) \(strona 4\)](#page-3-0).

#### **2 Wybierz opisywane urządzenie i kliknij przycisk [Dalej].**

Można również kliknąć przycisk [Określ stan] i wyszukać urządzenie, wprowadzając jego nazwę (nazwę hosta) lub adres IP bądź wybierając okres wyszukiwania.

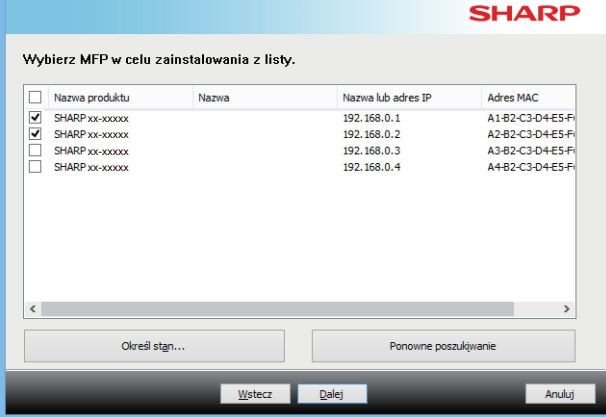

• To okno nie pojawia się w przypadku, gdy w wynikach wyszukiwania znajduje się tylko jedno urządzenie. • Jeśli urządzenie nie zostanie znalezione, upewnij się, że jego zasilanie jest włączone i jest ono prawidłowo podłączone do sieci, a następnie kliknij przycisk [Ponowne poszukiwanie].

#### **3 Wybierz sterownik drukarki, który ma zostać zainstalowany, i kliknij przycisk [Dalej]. (Tylko instalacja zaawansowana)**

Kliknij przycisk opcji sterownika drukarki, który ma zostać zainstalowany, tak by pojawił się w nim symbol zaznaczenia  $(|\blacktriangledown|)$ .

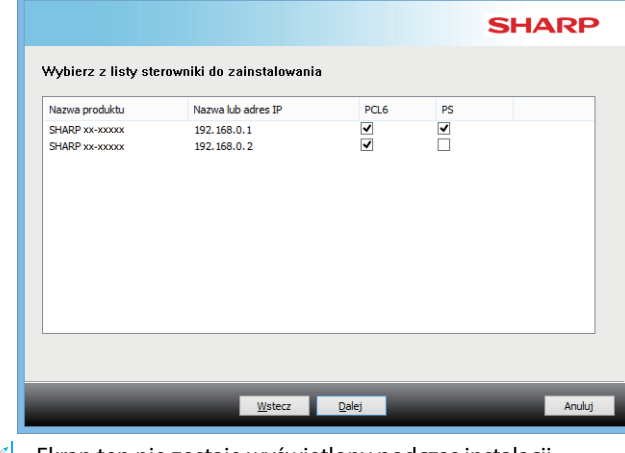

• Ekran ten nie zostaje wyświetlony podczas instalacji sterownika PC-Fax.

**4 Zapoznaj się z treścią komunikatu, a następnie kliknij przycisk [Dalej].**

#### **Tematy pokrewne**

Po wybraniu opcji [Instalacja typowa] lub [Instalacja zaawansowana]\* instalacja przebiegnie w niżej opisany sposób.

- Sposób podłączenia urządzenia: LPR Direct Print (automatyczne wyszukiwanie)
- Sterownik drukarki\*: Instalacja typowa: PCL6 Instalacja zaawansowana: Wybierz sposród PCL6, PS, PPD
- Nazwa sterownika drukarki: nie będzie mogła zostać zmieniona
- Czcionki ekranowe\*: zainstalowane
- Nie zostanie skongurowany dla sterownika PC-Fax.

• [Instalacja własna \(strona 7\)](#page-6-0)

#### **5 Postępuj według instrukcji ekranowych.**

Zapoznaj się z komunikatem widocznym w oknie i kliknij przycisk [Dalej].

Rozpocznie się instalacja.

Zaznacz pole [Uruchom automatyczną konfigurację.]  $\blacktriangledown$  i zainstaluj. Konfiguracja może odzwierciedlać elementy wyposażenia dodatkowego urządzenia oraz stan urządzeń peryferyjnych.

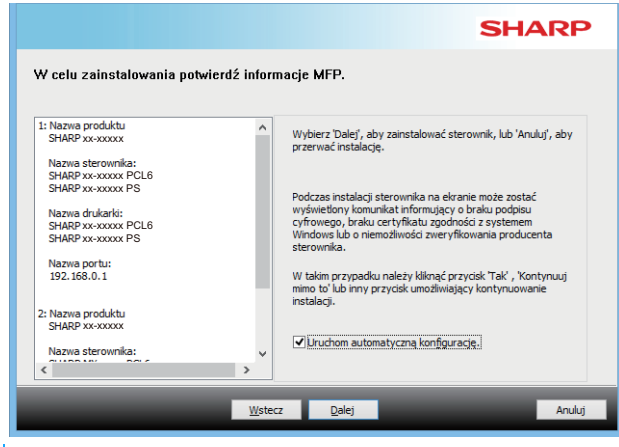

• Kliknąć [Instaluj] w przypadku wyświetlenia okna z ostrzeżeniem dotyczącym bezpieczeństwa.

#### **6 Gdy pojawi się informacja o zakończeniu instalacji, kliknij przycisk [Zakończ].**

- Aby ustawić zainstalowany sterownik jako drukarkę domyślną, wybierz nazwę urządzenia w opcji "Ustaw drukarkę domyślną". Jeśli nie chcesz zmieniać drukarki domyślnej, wybierz opcję [Nie zmieniaj].
- Aby wydrukować stronę testową, kliknij opcję [Wydrukuj stronę testową]. (Tylko sterownik drukarki)

#### **Instalacja zostanie zakończona.**

Po zakończeniu instalacji może się pojawić prośba o ponowne uruchomienie komputera. W takim przypadku należy kliknąć przycisk [Tak], żeby ponownie uruchomić komputer.

#### **Tematy pokrewne**

- • [Windows / Wybierz oprogramowanie do zainstalowania \(strona 3\)](#page-2-0)
- • [Włączenie elementów wyposażenia dodatkowego i urządzeń](#page-13-0)  [peryferyjnych \(strona 14\)](#page-13-0)

- • [Nie można zainstalować oprogramowania. \(strona 22\)](#page-21-2)
- [Weryfikacja adresu IP urządzenia \(strona 22\)](#page-21-3)
- • [Urządzenie nie jest wykrywane \(strona 23\)](#page-22-1)

## <span id="page-6-0"></span>**Instalacja własna**

Instalacja własna umożliwia dokonywanie bardziej szczegółowych wyborów w zakresie konfiguracji.

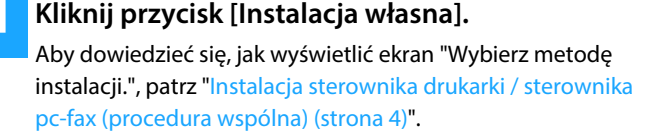

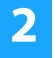

**2 Wybierz jak podłączone będzie urządzenie wielofunkcyjne.**

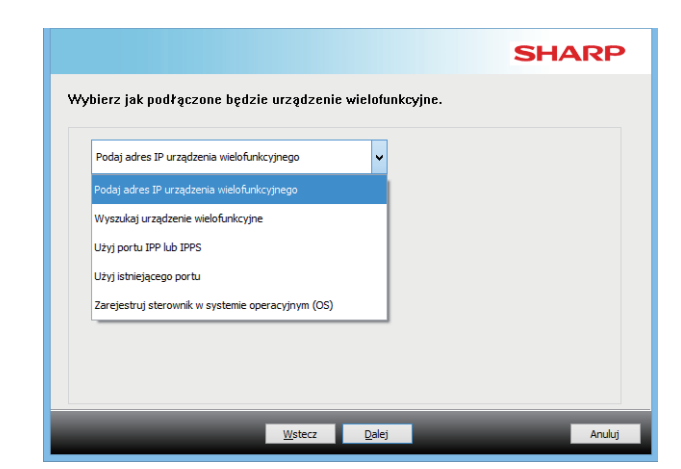

### **Podaj adres IP urządzenia wielofunkcyjnego**

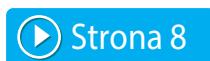

Jeśli urządzenia nie będzie można wykryć, ponieważ będzie wyłączone lub z innego powodu, instalację można przeprowadzić podając nazwę (nazwę serwera) lub adres IP urządzenia.

## **Wyszukaj urządzenie wielofunkcyjne**

Znajdź urządzenie podłączone do sieci i zainstaluj sterownik. Procedura znajdowania urządzenia jest taka sama jak w trybie "Instalacja typowa", ale dodatkowo można skonfigurować ustawienia zaawansowane.

## **Użyj portu IPP lub IPPS**

Funkcja IPP umozliwia prace urzadzenia w charakterze faksu oraz wykonywanie wydruków wysokiej jakosci nawet w przypadku, gdy urzadzenie pracuje w innym miejscu. Jednoczesne stosowanie funkcji SSL umozliwia wysyłanie danych zaszyfrowanych.

### **Użyj istniejącego portu**

Zainstaluj sterownik, korzystając z portu istniejącego na komputerze. Możesz również utworzyć nowy port.

### **Zarejestruj sterownik w systemie operacyjnym (OS)**

Nawet jesli drukarka nie jest podłaczony do sieci LAN, mozliwe jest zainstalowanie sterownika drukarki.

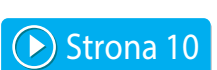

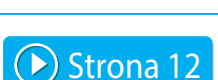

▶) [Strona 11](#page-10-0)

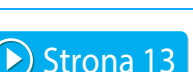

[Spis treści](#page-1-0) [Windows / Wybierz oprogramowanie do zainstalowania](#page-2-0) Instalacja sterownika drukarki / sterownika pc-fax (procedura wspólna) **[Instalacja własna](#page-6-0)** 

## <span id="page-7-0"></span>**Instalacja na podstawie adresu urządzenia**

**1 Po pojawieniu się pytania dotyczącego sposobu podłączenia drukarki, należy wybrać [Podaj adres IP urządzenia wielofunkcyjnego] i kliknąć przycisk [Dalej].**

Aby dowiedzieć się, jak wyświetlić ekran instalacji własnej, patrz "[Instalacja własna \(strona 7\)](#page-6-0)".

**2 Wprowadź nazwę (nazwę hosta) lub adres IP urządzenia i kliknij przycisk [Dalej].**

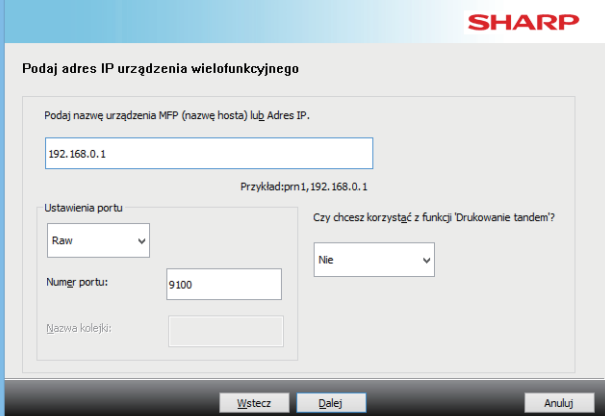

- W razie potrzeby skonfiguruj ustawienia portu. (Zwykle nie są konieczne żadne zmiany).
- Jeśli zamierzasz korzystać z funkcji drukowania w tandemie\*, wybierz opcję [Tak]. (Tylko sterownik drukarki)
- \* W niektórych modelach nie można używać funkcji druku w tandemie.

#### <span id="page-7-1"></span>**3 Po pojawieniu się okna wyboru modelu, wybierz odpowiedni model urządzenia i kliknij przycisk [Dalej].**

Listę można odfiltrować na podstawie fragmentu nazwy modelu, funkcji koloru lub prędkości.

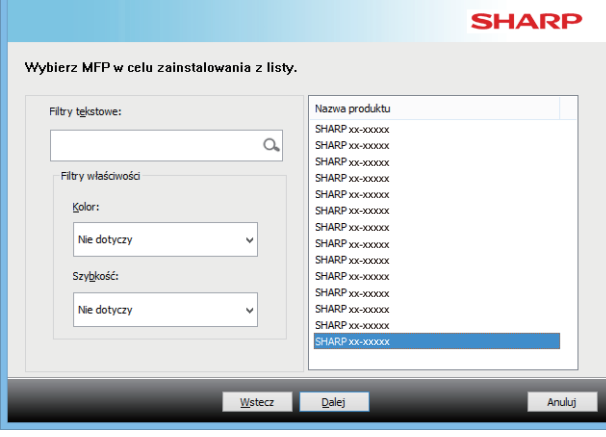

#### **Tematy pokrewne**

• [Windows / Wybierz oprogramowanie do zainstalowania \(strona 3\)](#page-2-0)

- • [Nie można zainstalować oprogramowania. \(strona 22\)](#page-21-2)
- [Weryfikacja adresu IP urządzenia \(strona 22\)](#page-21-3)

#### <span id="page-8-0"></span>**4 Po pojawieniu się okna wyboru sterownika drukarki, wybierz sterownik, który ma zostać zainstalowany, i kliknij przycisk [Dalej].**

Kliknij przycisk opcji sterownika drukarki, który ma zostać zainstalowany, tak by pojawił się w nim symbol zaznaczenia  $(|\blacktriangledown|)$ .

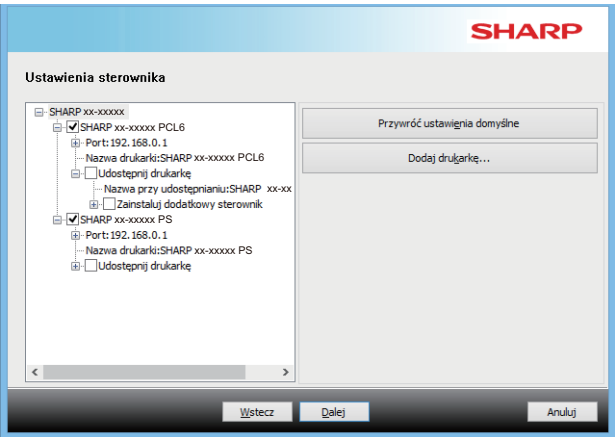

- Aby zmienić nazwę drukarki, kliknij opcję [Nazwa drukarki].
- Po wybraniu nazwy modelu z listy i kliknięciu opcji [Dodaj drukarkę] można skopiować ustawienia sterownika i zainstalować większą liczbę sterowników dla tego samego modelu, każdy pod inną nazwą. (Tylko sterownik drukarki)
- Aby udostępnić drukarkę, zaznacz pole wyboru [Udostępnij drukarkę].

Jeśli na komputerze klienckim zainstalowana jest inna wersja systemu operacyjnego niż na twoim, zaznacz pole wyboru  $\left| \blacktriangleright \right|$  [Zainstaluj dodatkowy sterownik]. (Tylko sterownik drukarki)

#### <span id="page-8-1"></span>**5 Postępuj zgodnie z instrukcjami wyświetlanymi na ekranie i kontynuuj proces instalacji.**

- Zapoznaj się z treścią wyświetlanego ekranu. Kliknij przycisk [Dalej], aby kontynuować proces instalacji.
- Zaznacz pole [Uruchom automatyczną konfigurację.]  $\blacktriangledown$  i zainstaluj. Konfiguracja może odzwierciedlać elementy wyposażenia dodatkowego urządzenia oraz stan urządzeń peryferyjnych. (Tylko sterownik drukarki)
- Jeśli zainstalowano czcionkę wyświetlania, ustaw pole wyboru [Zainstaluj czcionkę wyświetlacza] na  $|\mathcal{I}|$ . (Tylko sterownik drukarki)
- Kliknąć [Instaluj] w przypadku wyświetlenia okna z ostrzeżeniem dotyczącym bezpieczeństwa.

### **6 Kliknij przycisk [Zakończ].**

- Aby ustawić zainstalowany sterownik jako drukarkę domyślną, wybierz nazwę urządzenia w opcji "Ustaw drukarkę domyślną". Jeśli nie chcesz zmieniać drukarki domyślnej, wybierz opcję [Nie zmieniaj].
- Aby wydrukować stronę testową, kliknij opcję [Wydrukuj stronę testową]. (Tylko sterownik drukarki)

#### **Instalacja zostanie zakończona.**

Po zakończeniu instalacji może się pojawić prośba o ponowne uruchomienie komputera. W takim przypadku należy kliknąć przycisk [Tak], żeby ponownie uruchomić komputer.

#### **Tematy pokrewne**

- • [Windows / Wybierz oprogramowanie do zainstalowania \(strona 3\)](#page-2-0)
- • [Włączenie elementów wyposażenia dodatkowego i urządzeń](#page-13-0)  [peryferyjnych \(strona 14\)](#page-13-0)
- • [Zmiana portu \(strona 15\)](#page-14-0)

#### **Rozwiązywanie problemów**

• [Nie można zainstalować oprogramowania. \(strona 22\)](#page-21-2)

# <span id="page-9-0"></span>**Wyszukaj urządzenie i zainstaluj sterownik**

**1 Po pojawieniu się pytania dotyczącego sposobu podłączenia drukarki, należy wybrać [Wyszukaj urządzenie wielofunkcyjne] i kliknąć przycisk [Dalej].**

Aby dowiedzieć się, jak wyświetlić ekran instalacji własnej, patrz "[Instalacja własna \(strona 7\)](#page-6-0)".

#### **2 Wybierz metodę wyszukiwania.**

Wybierz nazwę urządzenia (nazwę hosta) lub adres IP, a następnie kliknij przycisk [Dalej].

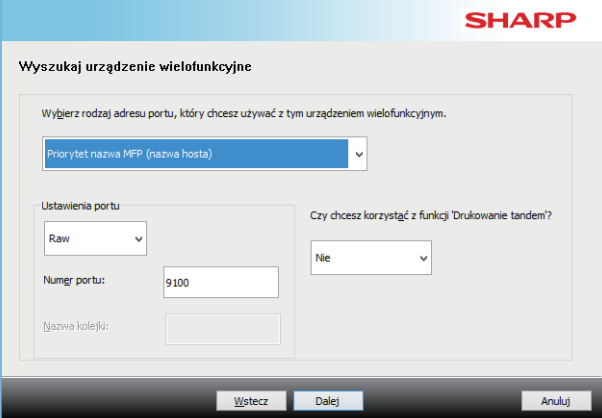

- W razie potrzeby skonfiguruj ustawienia portu. (Zwykle nie są konieczne żadne zmiany).
- Jeśli zamierzasz korzystać z funkcji drukowania w tandemie\*, wybierz opcję [Tak]. (Tylko sterownik drukarki)
- \* W niektórych modelach nie można używać funkcji druku w tandemie.

#### **3 Po pojawieniu się okna wyboru modelu, wybierz odpowiedni model urządzenia i kliknij przycisk [Dalej].**

Można również kliknąć przycisk [Określ stan] i wyszukać urządzenie, wprowadzając jego nazwę (nazwę hosta) lub adres IP bądź wybierając okres wyszukiwania.

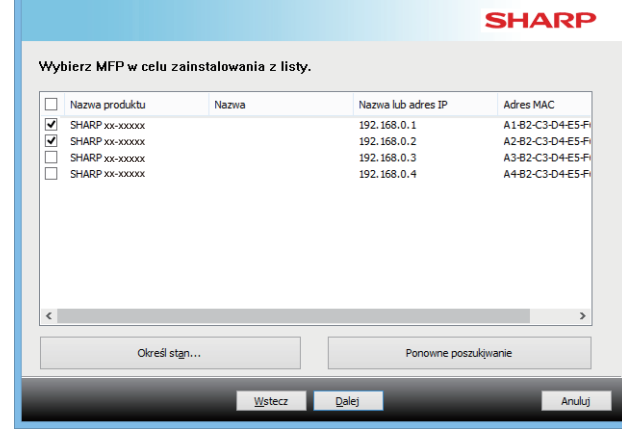

**4 Postępuj zgodnie z instrukcjami wyświetlanymi na ekranie i kontynuuj proces instalacji.**

Szczegółowa procedura znajduje się w kroku [4](#page-8-0) w sekcji "[Instalacja na podstawie adresu urządzenia \(strona 8\)](#page-7-0)".

**Instalacja zostanie zakończona.**

#### **Tematy pokrewne**

- • [Windows / Wybierz oprogramowanie do zainstalowania \(strona 3\)](#page-2-0)
- • [Włączenie elementów wyposażenia dodatkowego i urządzeń](#page-13-0)  [peryferyjnych \(strona 14\)](#page-13-0)

- • [Nie można zainstalować oprogramowania. \(strona 22\)](#page-21-2)
- [Weryfikacja adresu IP urządzenia \(strona 22\)](#page-21-3)

[Spis treści](#page-1-0) [Windows / Wybierz oprogramowanie do zainstalowania](#page-2-0) Instalacja sterownika drukarki / sterownika pc-fax (procedura wspólna)  $\blacktriangleright$ [Instalacja własna](#page-6-0)  $\blacktriangleright$ 

## <span id="page-10-0"></span>**Drukowanie z wykorzystaniem funkcji IPP lub SSL**

W celu wykorzystania funkcji SSL należy skonfigurować "Ustawienia SSL" urządzenia. Instrukcje można pobrać ze strony internetowej urządzenia.

#### **1 Po pojawieniu się pytania dotyczącego sposobu podłączenia drukarki, należy wybrać [Użyj portu IPP lub IPPS] i kliknąć przycisk [Dalej].**

Aby dowiedzieć się, jak wyświetlić ekran instalacji własnej, patrz "[Instalacja własna \(strona 7\)](#page-6-0)".

#### **2 Jeśli wykorzystywany jest serwer proxy, podaj informacje na jego temat i kliknij przycisk [Dalej].**

Żeby określić serwer proxy, wybierz opcję [Drukuj przez następujący serwer Proxy] a następnie wprowadź jego [Adres] i [Numer portu].

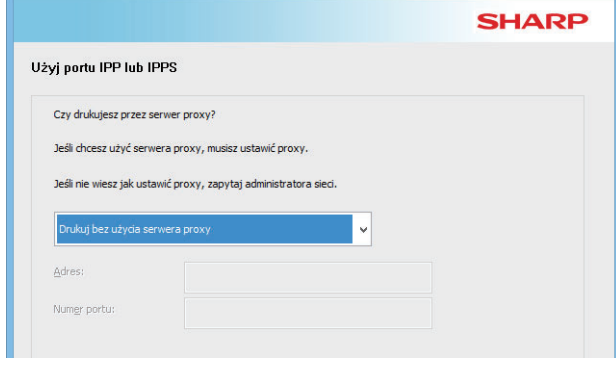

#### **3 Wprowadź adres URL urządzenia i kliknij przycisk [Dalej].**

Adres URL należy wprowadzić w następującym formacie: **Format normalny:**

http://<adres domeny urządzenia lub adres IP\*1>:631\*2/ipp **Jeśli używana jest funkcja SSL:**

https://< adres domeny urządzenia lub adres IP\*1>:<port number\*3>/ipp

- \*1 W przypadku wprowadzania adresu IPv6 umieść adres IP w nawiasach [ ].
	- Przykład: Adres IP 2001:1::a http://[2001:1::a]:631/ipp
- \*2 W normalnym przypadku należy wprowadzić numer portu "631". Jeśli numer portu w urządzeniu został zmieniony, należy wprowadzić odpowiednio inny numer.
- \*3 W normalnym przypadku numer portu i dwukropek ":" można ominąć. Jeśli numer portu IPP dla funkcji SSL został zmieniony w urządzeniu, należy wprowadzić nowy numer portu.

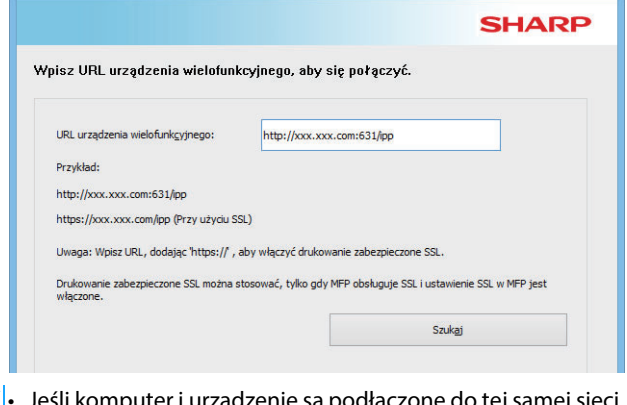

urządzenie są podłączone do tej samej sieci LAN, można kliknąć przycisk [Szukaj], żeby odnaleźć urządzenie. Pojawi się adres URL urządzenia. Wybierz adres URL i kliknij przycisk [Dalej].

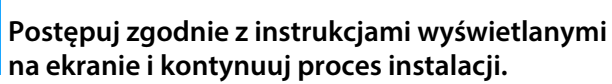

Szczegółowa procedura znajduje się w kroku [3](#page-7-1) w sekcji "Instalacja [na podstawie adresu urządzenia \(strona 8\)"](#page-7-0).

**Instalacja zostanie zakończona.**

#### **Tematy pokrewne**

- • [Windows / Wybierz oprogramowanie do zainstalowania \(strona](#page-2-0)  [3\)](#page-2-0)
- [Włączenie elementów wyposażenia dodatkowego i urządzeń](#page-13-0)  [peryferyjnych \(strona 14\)](#page-13-0)

- • [Nie można zainstalować oprogramowania. \(strona 22\)](#page-21-2)
- [Weryfikacja adresu IP urządzenia \(strona 22\)](#page-21-3)

# <span id="page-11-0"></span>**Zainstaluj sterownik, korzystając z istniejącego portu**

Zainstaluj sterownik, korzystając z portu istniejącego na komputerze. Możesz również utworzyć nowy port.

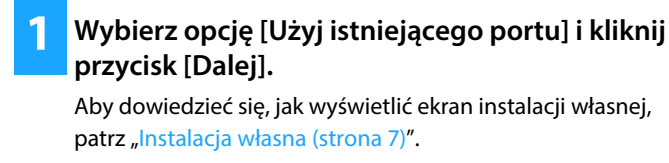

#### **2 Po pojawieniu się okna wyboru modelu, wybierz odpowiedni model urządzenia i kliknij przycisk [Dalej].**

Listę można odfiltrować na podstawie fragmentu nazwy modelu, funkcji koloru lub prędkości.

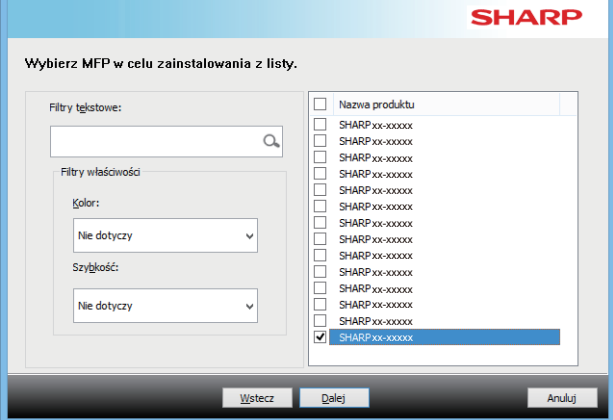

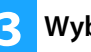

#### **3 Wybierz port.**

- Możesz kliknąć na liście [Port], który chcesz zmienić, i wybrać żądany port.
- Aby utworzyć nowy port, kliknij [Dodaj port]. Szczegółowa procedura znajduje się w kroku [4](#page-14-1) w sekcji "Zmiana portu [\(strona 15\)"](#page-14-0).

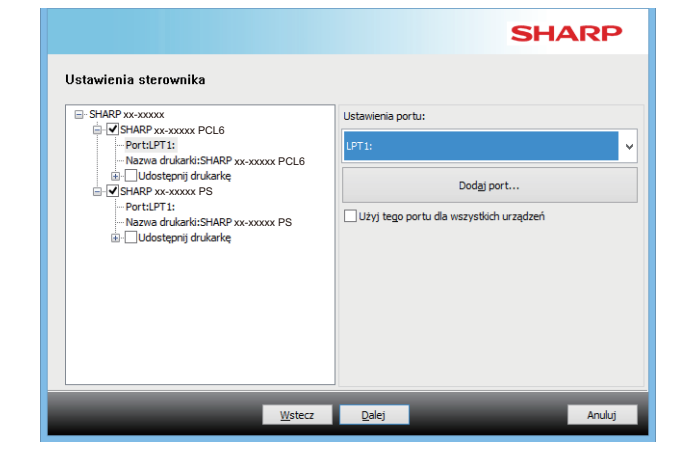

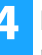

**4 Postępuj zgodnie z instrukcjami wyświetlanymi na ekranie i kontynuuj proces instalacji.**

Szczegółowa procedura znajduje się w kroku [5](#page-8-1) w sekcji "[Instalacja na podstawie adresu urządzenia \(strona 8\)](#page-7-0)".

#### **Instalacja zostanie zakończona.**

#### **Tematy pokrewne**

- • [Windows / Wybierz oprogramowanie do zainstalowania \(strona 3\)](#page-2-0)
- • [Włączenie elementów wyposażenia dodatkowego i urządzeń](#page-13-0)  [peryferyjnych \(strona 14\)](#page-13-0)
- • [Zmiana portu \(strona 15\)](#page-14-0)

#### **Rozwiązywanie problemów**

• [Nie można zainstalować oprogramowania. \(strona 22\)](#page-21-2)

[Spis treści](#page-1-0) [Windows / Wybierz oprogramowanie do zainstalowania](#page-2-0) Instalacja sterownika drukarki / sterownika pc-fax (procedura wspólna) **[Instalacja własna](#page-6-0)** 

## <span id="page-12-0"></span>**Instalacja wyłącznie sterownika**

Nie przewiduje się możliwości zainstalowania samego sterownika na sterowniku PC-Fax. Menu będzie zawierało wyłącznie sterownik drukarki.

#### **1 Wybierz opcję [Zarejestruj sterownik w systemie operacyjnym (OS)] i kliknij przycisk [Dalej].**

Aby dowiedzieć się, jak wyświetlić ekran instalacji własnej, patrz "[Instalacja własna \(strona 7\)](#page-6-0)".

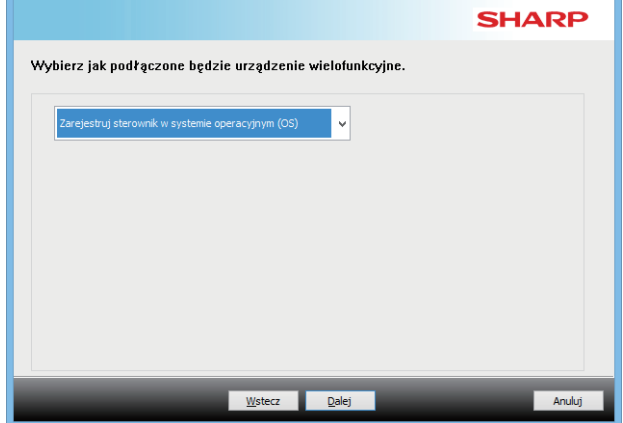

#### **2 Potwierdź treść wyświetlaną na ekranie i kliknij przycisk [Dalej].**

Rozpocznie się instalacja. Po wyświetleniu ekranu informującego o zakończeniu instalacji kliknij przycisk [Zakończ].

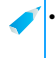

• Kliknąć [Instaluj] w przypadku wyświetlenia okna z ostrzeżeniem dotyczącym bezpieczeństwa.

#### **Tematy pokrewne**

• [Windows / Wybierz oprogramowanie do zainstalowania \(strona 3\)](#page-2-0)

## <span id="page-13-0"></span>**Włączenie elementów wyposażenia dodatkowego i urządzeń peryferyjnych**

#### **1 Kliknij przycisk [Start], wybierz [Ustawienia] [Urządzenie] [Urządzenia i drukarki].**

W systemie Windows 11 kliknij przycisk [Start], wybierz opcje [Bluetooth i urządzenia]  $\rightarrow$  [Drukarki i skanery]. W systemie Windows 8.1/Windows Server 2012 kliknij prawym przyciskiem myszy przycisk [Start], wybierz [Panel sterowania]  $\rightarrow$  [Wyświetl urządzenia i drukarki] (lub [Urządzenia i drukarki]).

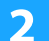

#### **2 Otwórz okno właściwości drukarki.**

- **(1) Kliknij ikonę sterownika drukarki odpowiadającą opisywanemu urządzeniu.**
- **(2) Wybierz opcję [Właściwości drukarki].**

**3 Kliknij kartę [Konfiguracja].**

#### **4 Kliknij przycisk [Automatyczna konfiguracja].**

Ustawienia zostaną automatycznie skonfigurowane na podstawie wykrytego stanu urządzenia.

#### **5 Kliknij przycisk [OK] w oknie właściwości drukarki.**

W przypadku stosowania sterownika PPD, kiedy wyświetlony zostanie ekran właściwości drukarki w toku wykonywania 2. kroku, postępuj według poniższych instrukcji:

- **(1) Kliknij kartę [Device Settings].**
- **(2) Ustaw poszczególne elementy zgodnie z konfiguracją urządzenia.**

Dostępne elementy i sposoby konfiguracji zależą od wersji systemu operacyjnego.

#### **Tematy pokrewne**

- • [Windows / Wybierz oprogramowanie do zainstalowania \(strona 3\)](#page-2-0)
- • [Zmiana portu \(strona 15\)](#page-14-0)

- • [Nie można zainstalować oprogramowania. \(strona 22\)](#page-21-2)
- [Weryfikacja statusu urządzeń peryferyjnych \(strona 22\)](#page-21-4)
- • [Problemy w środowisku Windows \(strona 23\)](#page-22-0)
- • [Nie można automatycznie skonfigurować elementów](#page-22-2)  [wyposażenia dodatkowego i urządzeń peryferyjnych. \(strona 23\)](#page-22-2)

## <span id="page-14-0"></span>**Zmiana portu**

**1 Kliknij przycisk [Start], wybierz [Ustawienia] [Urządzenie] [Urządzenia i drukarki].** 

W systemie Windows 11 kliknij przycisk [Start], wybierz opcje [Bluetooth i urządzenia]  $\rightarrow$  [Drukarki i skanery]. W systemie Windows 8.1/Windows Server 2012 kliknij prawym przyciskiem myszy przycisk [Start], wybierz [Panel sterowania]  $\rightarrow$  [Wyświetl urządzenia i drukarki] (lub [Urządzenia i drukarki]).

#### **2 Otwórz okno właściwości drukarki.**

- **(1) Kliknij ikonę sterownika drukarki odpowiadającą opisywanemu urządzeniu.**
- **(2) Wybierz opcję [Właściwości drukarki].**

#### **3 Dodaj lub zmień port.**

- **(1) Kliknij kartę [Porty].**
- **(2) Kliknij przycisk [Dodaj port].**
- W celu zmiany bieżącego portu wybierz port z listy i kliknij przycisk [Zastosuj].

### <span id="page-14-1"></span>**4 Wybierz typ portu i kliknij przycisk [Nowy port].**

#### **• Standard TCP/IP Port**

To standardowy port drukarki dostępny w systemie operacyjnym.

- **(1) Kliknij przycisk [Dalej].**
- **(2) Wprowadź adres IP urządzenia w polu [Nazwa drukarki lub adres IP], a następnie kliknij przycisk [Dalej].**
- **(3) Kliknij przycisk [Zakończ].**

#### **• SC2 TCP/IP Port**

Tego portu należy użyć, jeśli używana będzie funkcja drukowania w tandemie\* w sieci IPv4.

- \* W niektórych modelach nie można używać funkcji druku w tandemie.
- **(1) Wprowadź adres IP urządzenia.**
- **(2) Upewnij się, że zaznaczona jest opcja [LPR].**
- **(3) Upewnij się, że wprowadzono [lp].**
- **(4) Kliknij przycisk [OK].**

**• SC-Print2005 Port**

Jeśli sterownik drukarki jest instalowany zgodnie z procedurą "Instalacja własna" przy wybranym ustawieniu "Użyj portu IPP lub IPPS", dodawany jest port "SC-Print2005 Port".

Postępuj według instrukcji ekranowych.

- Port "SC2 TCP/IP Port" dodawany jest podczas instalacji sterownika zgodnie z procedurą "Instalacja własna" przy wybranym ustawieniu "Podaj adres IP urządzenia wielofunkcyjnego" lub "Wyszukaj urządzenie wielofunkcyjne".
	- Jeśli urządzenie jest podłączone do sieci IPv6, nie można użyć opcji "SC2 TCP/IP Port".

### **5 W oknie pokazanym w punkcie 4 kliknij przycisk [Zamknij].**

**6 W oknie pokazanym w punkcie 3 kliknij przycisk [Zastosuj].**

• Podczas korzystania z portu utworzonego przy pomocy funkcji "Standardowy port TCP/IP", należy się upewnić, że w oknie pokazanym w punkcie 3, które pojawi się po kliknięciu przycisku [Konfiguruj port], pole wyboru [Włączony status SNMP] nie jest zaznaczone (||,|). Jeśli pole [Włączony status SNMP] byłoby wybrane  $(\blacktriangledown)$ , prawidłowy wydruk byłby niemożliwy.

#### **Tematy pokrewne**

- • [Windows / Wybierz oprogramowanie do zainstalowania \(strona](#page-2-0)  [3\)](#page-2-0)
- [Zainstaluj sterownik, korzystając z istniejącego portu \(strona 12\)](#page-11-0)

- • [Nie można zainstalować oprogramowania. \(strona 22\)](#page-21-2)
- [Weryfikacja adresu IP urządzenia \(strona 22\)](#page-21-3)
- • [Problemy w środowisku Windows \(strona 23\)](#page-22-0)

## <span id="page-15-0"></span>**Instalacja programu Printer Status Monitor**

Oprogramowanie to umożliwia kontrolę statusu drukarki na ekranie komputera, informuje o obecności finiszera, formatach papieru czy ilości pozostałego papieru.

Program Printer Status Monitor nie może być używany równolegle z korzystaniem z funkcji IPP.

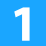

#### **1 Pobierz narzędzie Printer Status Monitor z naszej witryny i dokonaj instalacji.**

W celu uzyskania dodatkowych informacji należy skontaktować się ze sprzedawcą lub przedstawicielem najbliższego autoryzowanego serwisu.

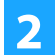

**2 Postępuj według instrukcji ekranowych.**

#### **3 Gdy pojawi się informacja o zakończeniu instalacji, kliknij przycisk [Zakończ].**

Jeśli chcesz, żeby program Printer Status Monitor był uruchamiany automatycznie po włączeniu komputera, zaznacz przycisk opcji [Rejestracja przy Start-up]  $\boxed{\blacktriangle}$  i kliknij przycisk [Zakończ].

#### **Instalacja zostanie zakończona.**

Po zakończeniu instalacji może się pojawić prośba o ponowne uruchomienie komputera. W takim przypadku należy kliknąć przycisk [Tak], żeby ponownie uruchomić komputer.

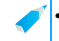

• Opis korzystania z programu Printer Status Monitor można znaleźć w pliku pomocy. Kliknij przycisk [Start] w systemie Windows, wybierz [Wszystkie aplikacje] (lub [Wszystkie programy]), wybierz [SHARP Printer Status Monitor] i [Help]. (W systemie Windows 8.1 wybierz [Help] z menu "SHARP Printer Status Monitor" w oknie aplikacji.)

#### **Tematy pokrewne**

• [Windows / Wybierz oprogramowanie do zainstalowania \(strona](#page-2-0)  [3\)](#page-2-0)

- • [Nie można zainstalować oprogramowania. \(strona 22\)](#page-21-2)
- [Problemy w środowisku Windows \(strona 23\)](#page-22-0)

## <span id="page-16-0"></span>**Instalacja sterownika skanera**

#### **1 Kliknij dwukrotnie ikonę [Setup] ( ).**

#### **Jeśli oprogramowanie pobrano z naszej witryny lub uzyskano od sprzedawcy**

Wyodrębnij uzyskany program instalacyjny i kliknij dwukrotnie ikonę [Setup] w folderze. Wykonaj kolejne kroki. Jeśli do urządzenia dołączono płytę "Software CD-ROM" Włóż płytę "Software CD-ROM" do komputera, przejdź do katalogu płyty CD-ROM, kliknij dwukrotnie ikonę [Setup], a następnie kliknij opcje [Oprogramowanie narzędziowe] - [Sterownik skanera (TWAIN)].

• Istnieje możliwość wyświetlenia treści umowy "UMOWA LICENCYJNA" w żądanym języku, wybranym z menu językowego. Żeby zainstalować oprogramowanie w wybranym języku, należy kontynuować instalację w tym języku.

#### **2 Postępuj według instrukcji ekranowych.**

Zapoznaj się z komunikatem widocznym w oknie i kliknij przycisk [Dalej].

#### **3 Gdy pojawi się informacja o zakończeniu instalacji, kliknij przycisk [OK].**

Po zakończeniu instalacji może się pojawić prośba o ponowne uruchomienie komputera. W takim przypadku należy kliknąć przycisk [Tak], żeby ponownie uruchomić komputer.

#### **4 Kliknij przycisk [Start] w systemie Windows, wybierz [Wszystkie aplikacje] (lub [Wszystkie programy]), wybierz [SHARP MFP TWAIN K\*] i [Wybieranie urządzenia].**

W systemie Windows 8.1 wybierz [Wybieranie urządzenia] z menu "SHARP MFP TWAIN K\*" w oknie aplikacji. \* Znaki i numer mogą się różnić w zależności od modelu.

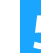

#### **5 Kliknij przycisk [Szukaj].**

Jeśli znasz adres IP, możesz kliknąć przycisk [Wprowadź] i wprowadzić adres IP bez wyszukiwania.

#### **6 Z menu "Adres" wybierz adres IP urządzenia, a następnie kliknij przycisk [OK].**

- Poproś administratora systemu o podanie adresu IP urządzenia.
- W polu "Adres" można wprowadzić bezpośrednio nazwę urządzenia (nazwę hosta) lub adres IP.
- Jeśli numer portu wykorzystywany przez skaner został zmieniony, po adresie IP urządzenia należy wprowadzić dwukropek ":", a następnie podać numer portu. (W normalnym przypadku nie ma konieczności wprowadzania numeru portu.)

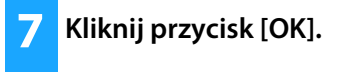

**Konfiguracja sterownika skanera zostanie zakończona.**

#### **Tematy pokrewne**

• [Windows / Wybierz oprogramowanie do zainstalowania \(strona](#page-2-0)  [3\)](#page-2-0)

- • [Nie można zainstalować oprogramowania. \(strona 22\)](#page-21-2)
- [Weryfikacja adresu IP urządzenia \(strona 22\)](#page-21-3)
- • [Problemy w środowisku Windows \(strona 23\)](#page-22-0)

## <span id="page-17-0"></span>**macOS / Instalacja sterownika drukarki**

W poniższej części opisano proces instalacji i konfiguracji sterownika drukarki w przypadku pracy opisywanego urządzenia w środowisku macOS. Aby zainstalować sterownik drukarki z wykorzystaniem pliku pobranego z Internetu, rozpocznij od kroku 3.

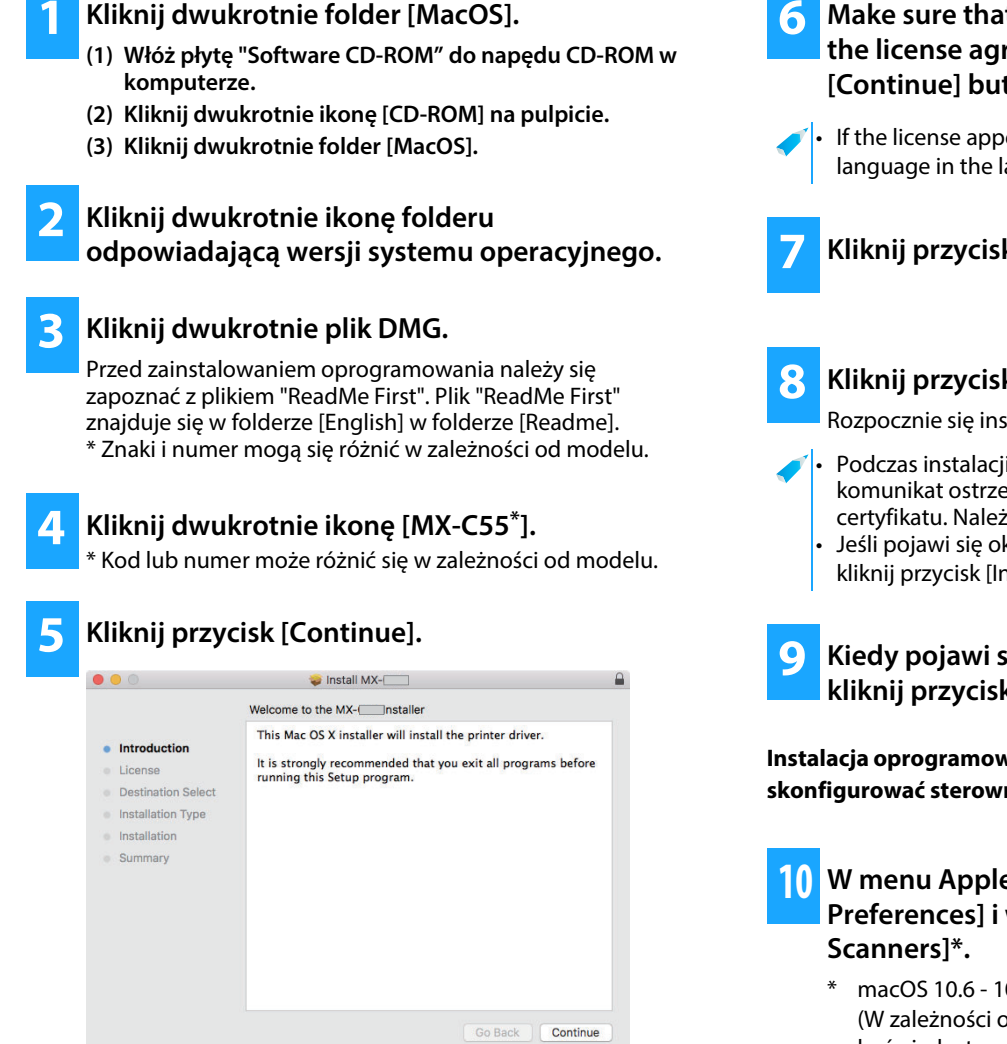

#### **Tematy pokrewne**

#### **Wymagania systemu (System operacyjny):**

- macOS 10.9 -10.15, macOS 11, macOS 12 (Niektóre systemy operacyjne nie są dostępne dla pewnych modeli.)
- Wybrane modele moga wymagac zastosowania modułu PS3.
- Sterownika skanera i sterownika PC-Fax nie można używać w środowisku macOS.
- • [Drukowanie przy pomocy funkcji IPP \(strona 20\)](#page-19-0)

#### **6 Make sure that you understand the contents of the license agreement and then click the [Continue] button.**

• If the license appears in the different language, change the language in the language menu.

**7 Kliknij przycisk [Agree].**

**8 Kliknij przycisk [Install].**

Rozpocznie się instalacja.

• Podczas instalacji sterownika drukarki może wyświetlić się komunikat ostrzegawczy w zależności od daty wydania certyfikatu. Należy go zignorować i kontynuować instalację. • Jeśli pojawi się okno "Authenticate", wprowadź hasło i kliknij przycisk [Install Software] (lub [OK]).

**9 Kiedy pojawi się ekran zakończenia instalacji, kliknij przycisk [Close].**

**Instalacja oprogramowania zostanie zakończona. Teraz należy skonfigurować sterownik drukarki.**

**10 W menu Apple kliknij opcję [System Preferences] i wybierz opcję [Printers &** 

macOS 10.6 - 10.8: [Print & Scan] lub [Print & Fax] (W zależności od modelu te systemy operacyjne mogą być niedostępne.)

**11 Kliknij przycisk [+]i wybierz [Dodaj drukarkę lub skaner].**

- • [Nie można zainstalować oprogramowania. \(strona 22\)](#page-21-2)
- [Konfiguracja urządzenia \(strona 22\)](#page-21-1)
- • [Problemy w środowisku macOS \(strona 24\)](#page-23-0)

### **12 Kliknij ikonę [Default].**

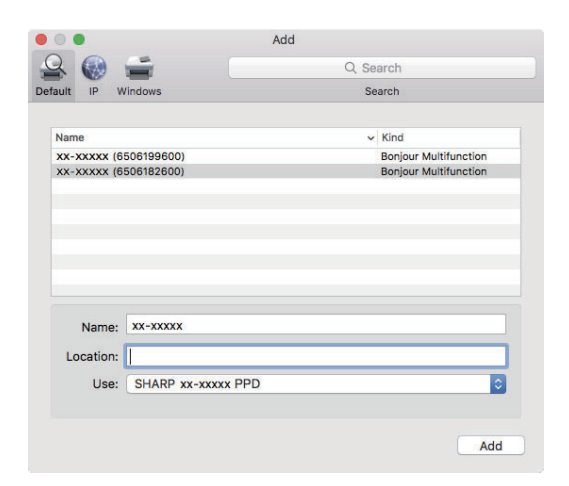

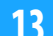

#### **13 Kliknij nazwę modelu urządzenia.**

Najczęściej nazwa modelu wyświetlana jest w następujący sposób:

<Nazwa modelu> (<Numer seryjny>)

#### **14 Upewnij się, że wybrany został plik PPD dla odpowiedniego modelu urządzenia.**

Plik PPD urządzenia zostanie automatycznie wybrany.

#### **15 Kliknij przycisk [Add].**

• Plik PPD jest instalowany w następujących folderach na dysku startowym. [Library] - [Printers] - [PPDs] - [Contents] - [Resources]

#### **16 Kliknij ikonę drukarki, naciśnij przycisk [Options & Supplies] i kliknij zakładkę [Option] (lub [Driver]).**

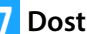

#### **17 Dostosuj konfigurację produktu urządzenia.**

W przypadku gdy opisywane urządzenie zostało wykryte automatycznie, zweryfikuj prawidłowość ustawień.

Postępuj zgodnie z poniższymi instrukcjami, jeżeli ustawienia są nieprawidłowe lub gdy wymagana jest konfiguracja ręczna:

- **(1) Wybierz urządzenia peryferyjne podłączone do drukarki.**
- **(2) Kliknij przycisk [OK].**

#### **Konfiguracja sterownika drukarki zostanie zakończona.**

• Listę zainstalowanych elementów wyposażenia dodatkowego można sprawdzić, drukując stronę "Status urządzenia". Aby wydrukować [Status urządzenia]: [Funkcja specjalna] [Wydruk list]  $\rightarrow$  [Status urządzenia]

#### **Tematy pokrewne**

• [Drukowanie przy pomocy funkcji IPP \(strona 20\)](#page-19-0)

- • [Nie można zainstalować oprogramowania. \(strona 22\)](#page-21-2)
- [Konfiguracja urządzenia \(strona 22\)](#page-21-1)
- • [Problemy w środowisku macOS \(strona 24\)](#page-23-0)

## <span id="page-19-0"></span>**Drukowanie przy pomocy funkcji IPP**

Opisywane urzadzenie moze byc wykorzystywane w charakterze faksu poprzez wydruk na urzadzeniu pracujacym w innym miejscu.

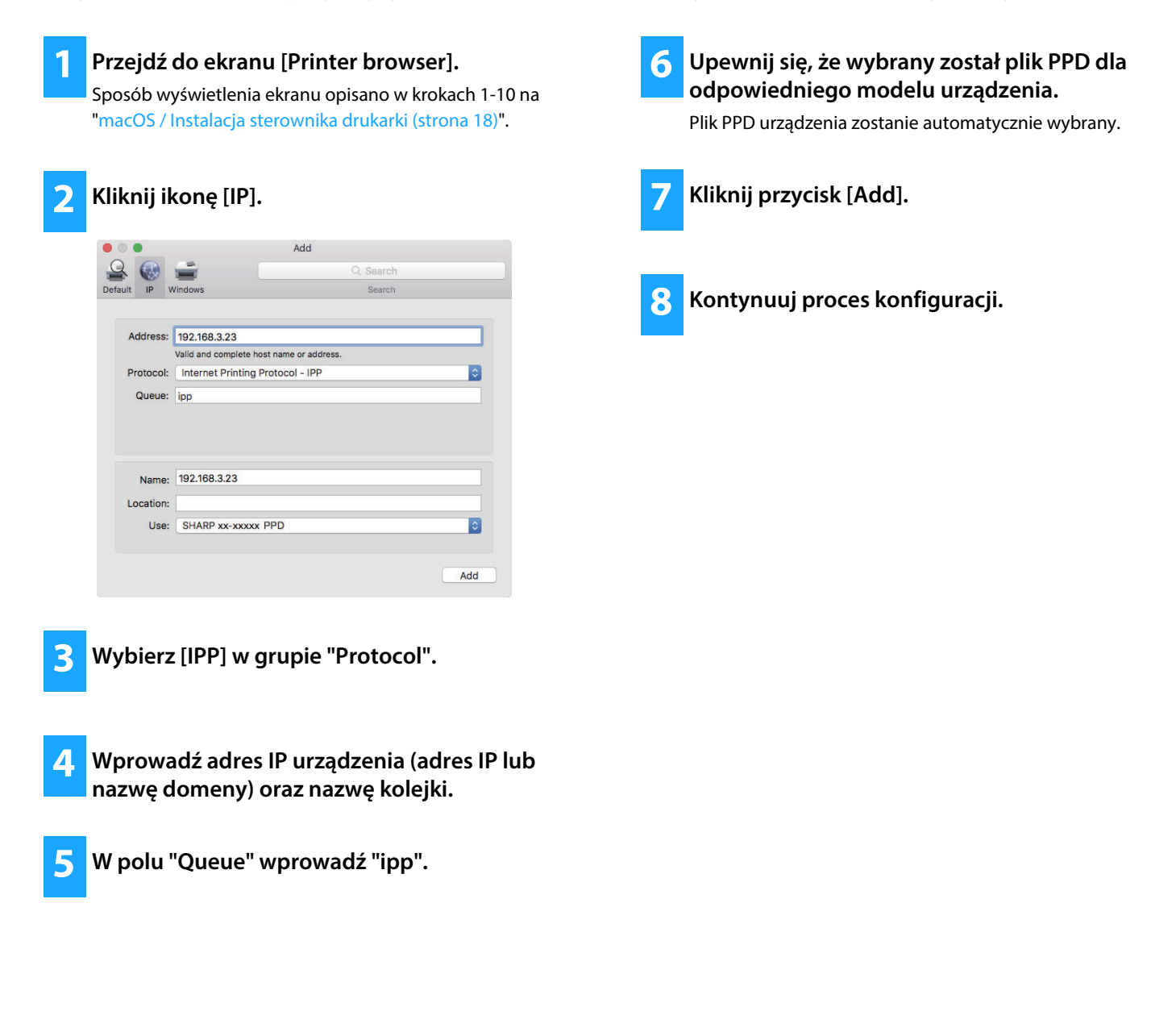

#### **Tematy pokrewne**

• [Drukowanie przy pomocy funkcji IPP \(strona 20\)](#page-19-0)

- • [Nie można zainstalować oprogramowania. \(strona 22\)](#page-21-2)
- [Konfiguracja urządzenia \(strona 22\)](#page-21-1)
- • [Problemy w środowisku macOS \(strona 24\)](#page-23-0)

## <span id="page-20-0"></span> **Rozwiązywanie problemów**

W poniższej części instrukcji objaśniono najczęściej występujące problemy, pytania i rozwiązania stosowane podczas instalacji sterownika lub innych programów związanych z pracą drukarki.

### **[Problem z instalacją \(Windows/macOS\) ..... 22](#page-21-0)**

• [Nie można zainstalować oprogramowania. ..... 22](#page-21-2)

#### **[Konfiguracja urządzenia ..... 22](#page-21-1)**

- • [Weryfikacja adresu IP urządzenia ..... 22](#page-21-3)
- • [Weryfikacja statusu urządzeń peryferyjnych ..... 22](#page-21-4)

#### **[Problemy w środowisku Windows ..... 23](#page-22-0)**

- • [Urządzenie nie jest wykrywane ..... 23](#page-22-1)
- • [Nie można automatycznie skonfigurować elementów](#page-22-2)  [wyposażenia dodatkowego i urządzeń peryferyjnych. ..... 23](#page-22-2)
- • [Usuwanie oprogramowania ..... 24](#page-23-1)

#### **[Problemy w środowisku macOS ..... 24](#page-23-0)**

- • [Urządzenie nie jest wykrywane ..... 24](#page-23-2)
- • [Usuwanie oprogramowania ..... 24](#page-23-3)

### <span id="page-21-0"></span>**Problem z instalacją (Windows/macOS)**

<span id="page-21-2"></span>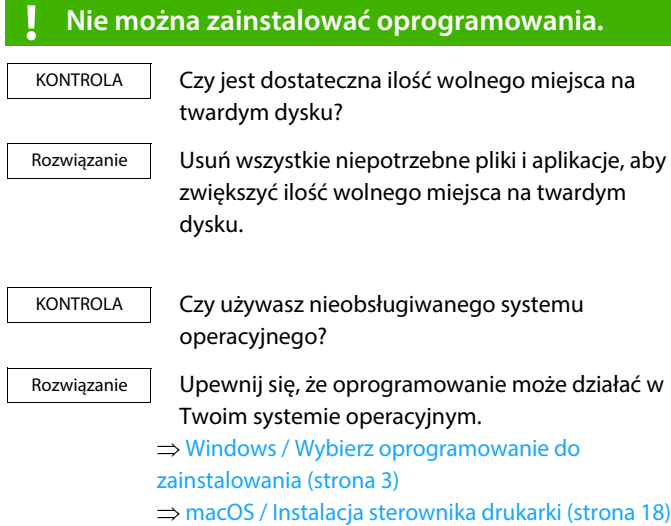

## <span id="page-21-1"></span>**Konfiguracja urządzenia**

<span id="page-21-3"></span>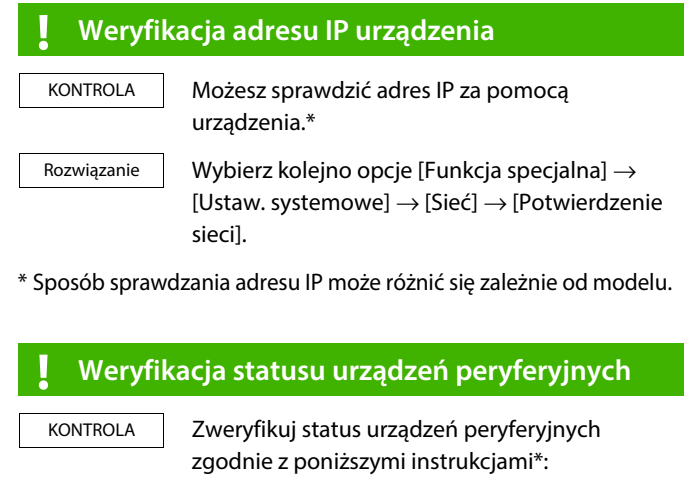

Wydrukowany zostanie "Status urządzenia". Wydrukuj "Status urządzenia" w ustawieniach urządzenia, naciskając przycisk [Status urządzenia]: [Funkcja specjalna]  $\rightarrow$  [Wydruk list]  $\rightarrow$  [Status urządzenia].

\* W niektórych modelach nie można używać tej funkcji.

<span id="page-21-4"></span>Rozwiązanie

## <span id="page-22-2"></span><span id="page-22-0"></span>**Problemy w środowisku Windows**

<span id="page-22-1"></span>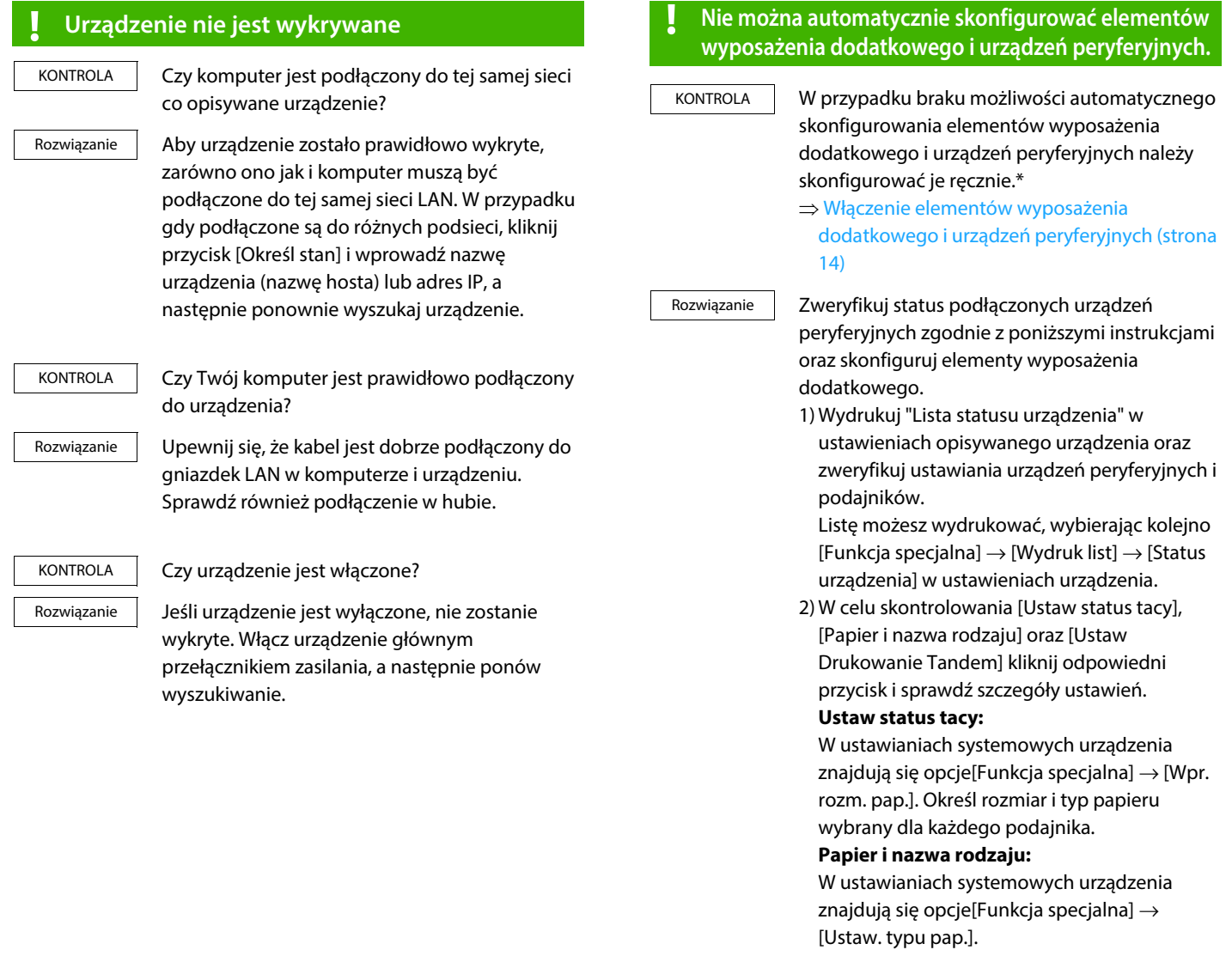

\* W niektórych modelach nie można używać tej funkcji.

### <span id="page-23-1"></span>**! Usuwanie oprogramowania**

Aby usunąć oprogramowanie zainstalowane przy użyciu programu instalacyjnego, wykonaj poniższe czynności. 1) Kliknij przycisk [Start], wybierz [Ustawienia] KONTROLA Rozwiązanie

 $[System] \rightarrow [Aplikacje ifunkcje].$ (W systemie Windows 11 kliknij przycisk [Start], wybierz opcje [Bluetooth i urządzenia]  $\rightarrow$ [Drukarki i skanery].) (W systemie Windows 8.1/Windows Server 2012 kliknij prawym przyciskiem myszy

przycisk [Start], wybierz [Panel sterowania]  $\rightarrow$ [Odinstaluj program].) 2) Wybierz opcję [SHARP Driver Uninstall Tool] i

kliknij [Odinstaluj].

3) Wybierz sterownik drukarki lub sterownik PC-Fax, który chcesz usunąć z listy, i kliknij przycisk [Usuń].

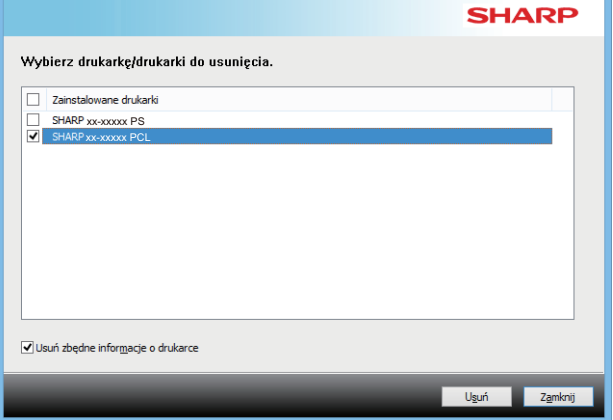

4) Kliknij przycisk [Zamknij].

5) Wybierz z listy pozostałe oprogramowanie, które chcesz usunąć, i usuń je.

6) Zrestartuj komputer.

### <span id="page-23-0"></span>**Problemy w środowisku macOS**

<span id="page-23-2"></span>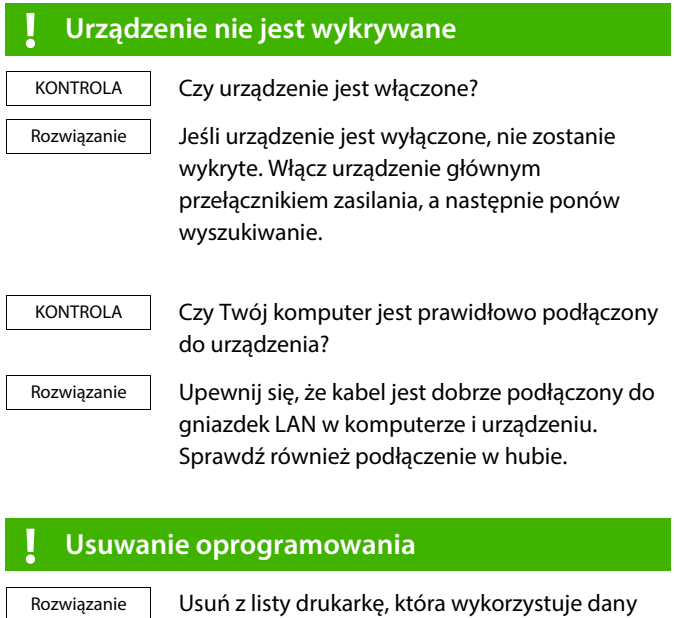

<span id="page-23-3"></span>Usuń z listy drukarkę, która wykorzystuje dany plik PPD. Żeby wyświetlić listę drukarek, wykonaj czynności 10. z opisu "[macOS / Instalacja](#page-17-0)  [sterownika drukarki \(strona 18\)"](#page-17-0).

### **Uwaga**

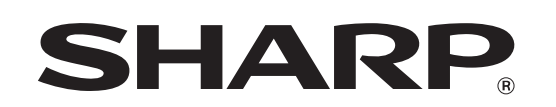

**SHARP CORPORATION**